## **Updates to the Online Registration System (ORS) November 25, 2019 10:00 a.m. CT**

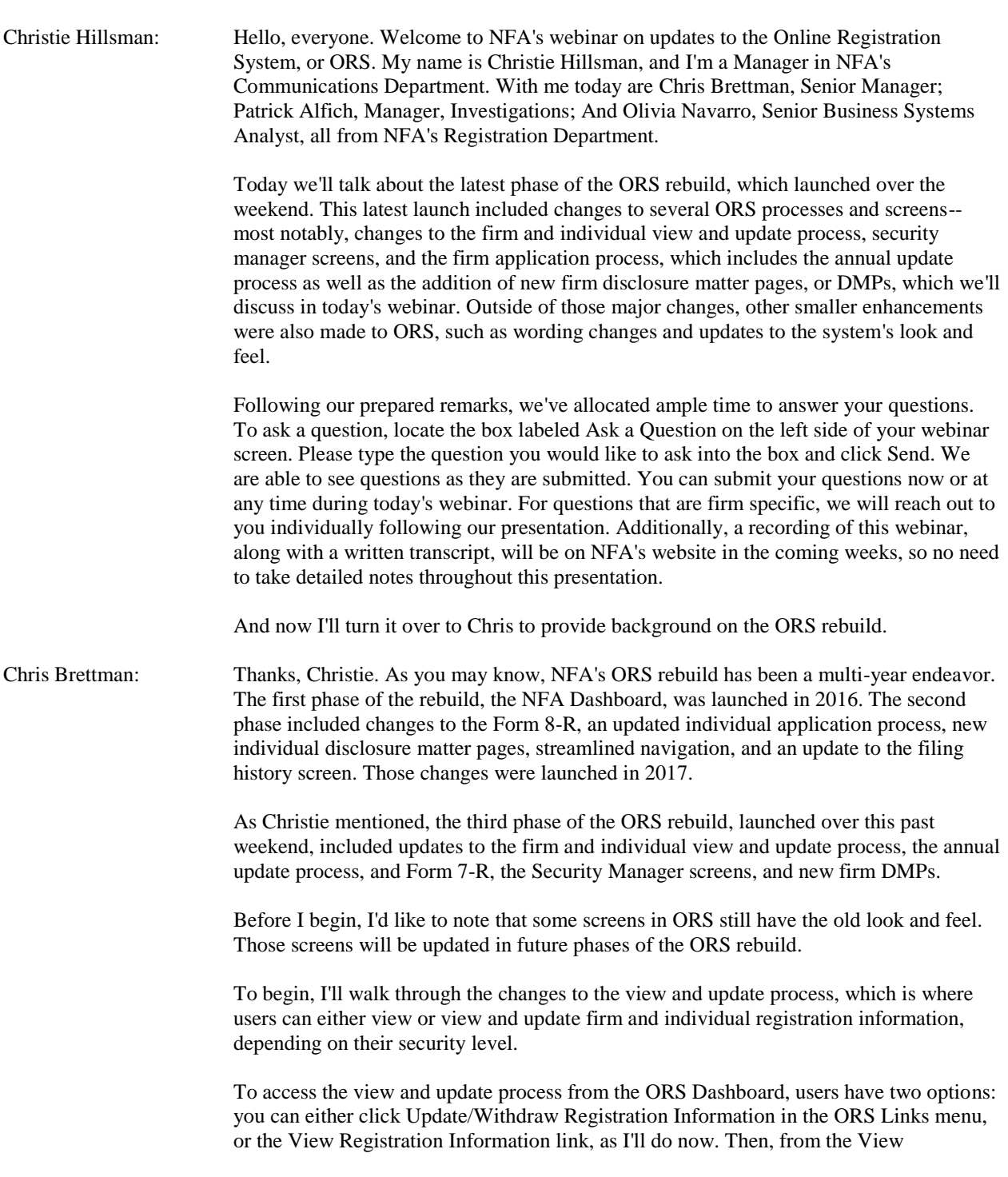

Registration Information menu, click View Registration Information under Internal Processing.

You will then arrive on the View/Update Registration Information screen. Since I'm logged in as a Security Manager for my firm, I'll have the option to both view and update information as appropriate as I proceed through the view and update process.

The middle of the screen contains a table called Process Not Complete. We'll see what this table looks like when it contains a complete--when it contains an open process--in a few minutes.

To search for an entity and either view or update their information, click the Search by NFA ID or Name button. This is the Entity Search screen here. You can search for an entity either by NFA ID, individual name, or firm name. I'll enter the NFA ID for a firm and click the Search button. My search will take me to the Entity Profile Page screen for the firm. Again, the information you see on the Entity Profile screen for a firm is dependent on your security level with the firm.

In the middle of the screen, you can see the firm's current status information. Let's scroll down to see the rest of the information on the screen. Further down, you'll see expandable sections for the firm's status history information, outstanding requirements, and a disciplined employee summary. Note that more or less information may appear, depending on the type of firm you're looking at and your security level with the firm.

To view the information inside an expandable section, click the arrow on the right side of the section. On the left side of the screen, you'll see the navigation menu. Once again, the actions you see in the navigation menu are dependent on the type of firm you're looking at and your security level with the firm.

Let's take a look at the Business Information screen. Here on the Business Information screen, based on your security level with the firm, you can both view and update the information that appears. To update the firm's business information, click on the Update button next to the appropriate section. I'll click on the Update button to update this firm's business address. Notice that the left navigation changes when you enter into the update mode. I'm now in the firm's Business Locations path, which requires you to view and update all the firm addresses on file, if applicable. In update mode, you can update the fields that appear, as appropriate. To save changes, click Save and Continue at the bottom of the screen, or to return to the view mode version of the screen without making or saving any changes, click Return to View Mode.

Once you've saved your changes back on the View/Update Registration Information screen, you can see the open process in the Process Not Complete table. To continue making changes to the open process, click the link in the table.

Now let's look at the Disciplinary Information/Regulatory Disclosures screen. I'll hand it over to Patrick to discuss this section.

Patrick Alfich: Thanks, Chris. We made some changes to the disciplinary information questions to ensure we're only capturing the information we need. Most of these changes were immaterial, but I'll scroll down to show you the one question that has changed materially. The only material change made to the disciplinary information questions was made to Question E, one of the regulatory disclosure questions. Like we previously did with the

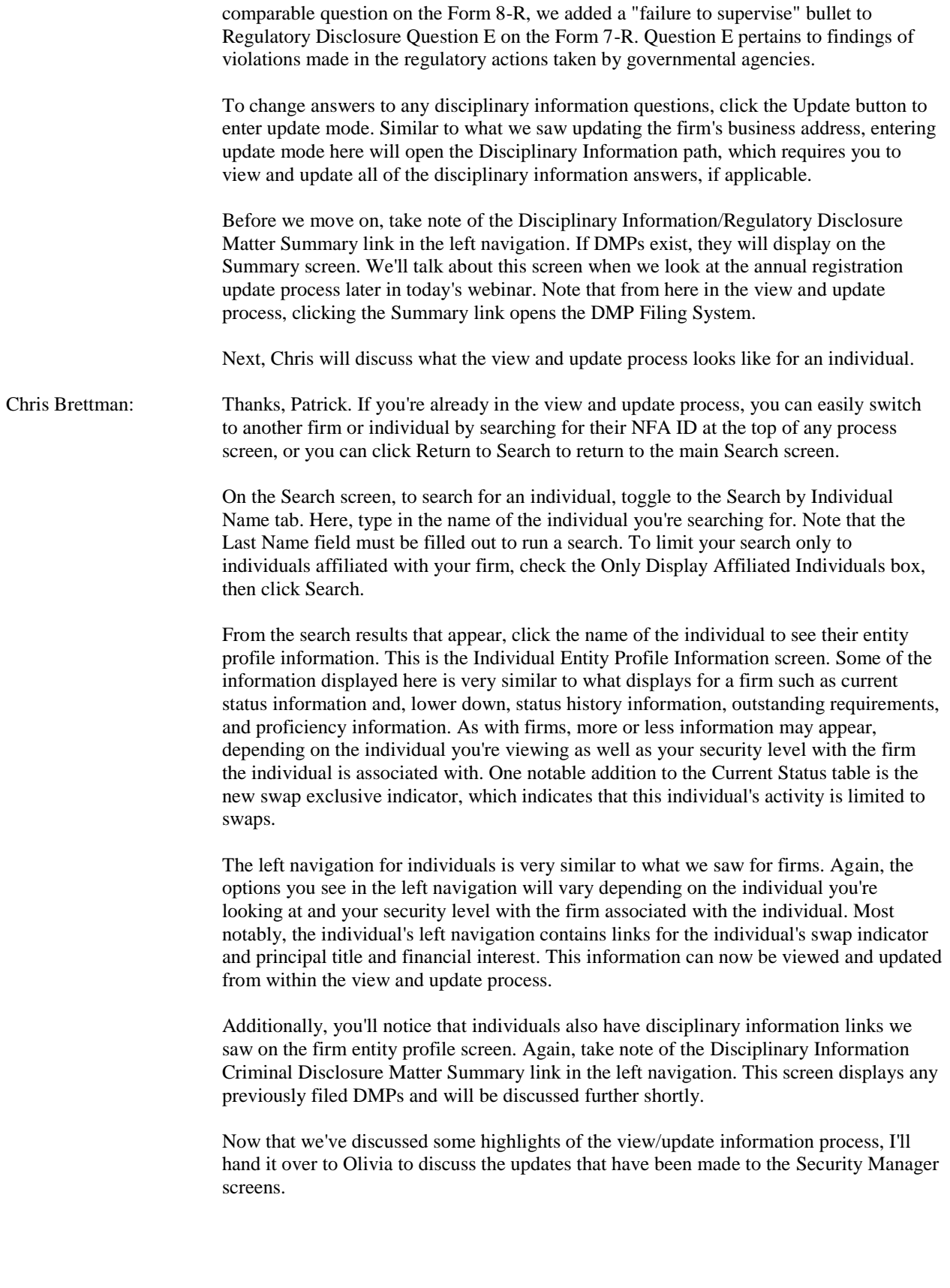

Olivia Navarro: Thanks, Chris. To access the Security Manager screens, click Security in the top navigation, then click User Management. As you see, one major change in the User Management screen is the new look and feel, which matches other redesigned parts of ORS. Additionally, Security Managers now have the ability to manage their own security questions. Let's walk through that process.

> In the User List menu under Firm, you'll see all firm users. Here you can see there are two Security Managers for this firm. I'll click the first Security Manager in the list. Now you can see the account information for this Manager. Let's scroll down.

Below Security Manager Identification, notice that as a Security Manager myself, I have the ability to update the security question information for this Security Manager's account. If your firm has multiple Security Managers like this one, any Security Manager can change the security question information for any other Security Manager. To change a Security Manager's security question, click the dropdown button to view the available options. To change the answer, just type into the answer field. Once you've finished making your changes, click Update to save them.

Now let's take a few minutes to talk about the firm application process changes. Since those of you on the line are NFA Members, I'll use the annual registration update process to showcase the changes that were made. To access the annual update process, open the Update/Withdraw Registration Information menu, select Annual Filings, and then click Annual Registration Update.

This is the Category screen in the annual update process. All current category and status information for the firm appears here. To proceed through the annual update process, click Save and Continue.

The next screen is the Business Information screen. Here, take note of the order of the fields. With the redesign, the NFA membership application was separated from the CFTC Form 7-R. To accommodate that change, the questions from the CFTC Form 7-R were moved in front of the NFA membership questions.

Next let's look at the Principal Information screen. Here I'll scroll down to highlight the changes to holding company information. Under Holding Company Information, click the Add button. Notice the new fields that have been added for holding companies: Federal EIN, State, and Country. This additional information is intended to help ensure accurate identification of the holding company, given that firms sometimes have the same or similar names.

Now let's look at the registration contact information. Here I'd like to make note of one change. Further down, you'll see that Email is now a required field. This is now the case for all contact types.

Now let's move over to the Membership Information screen. On this screen, you have the ability to copy your firm's registration contact information over to your membership contact with one click. This functionality existed prior to the ORS rebuild and hasn't changed. But for other contact types, like accounting contact, arbitration contact, etc., you now have the option to copy over your membership contact information.

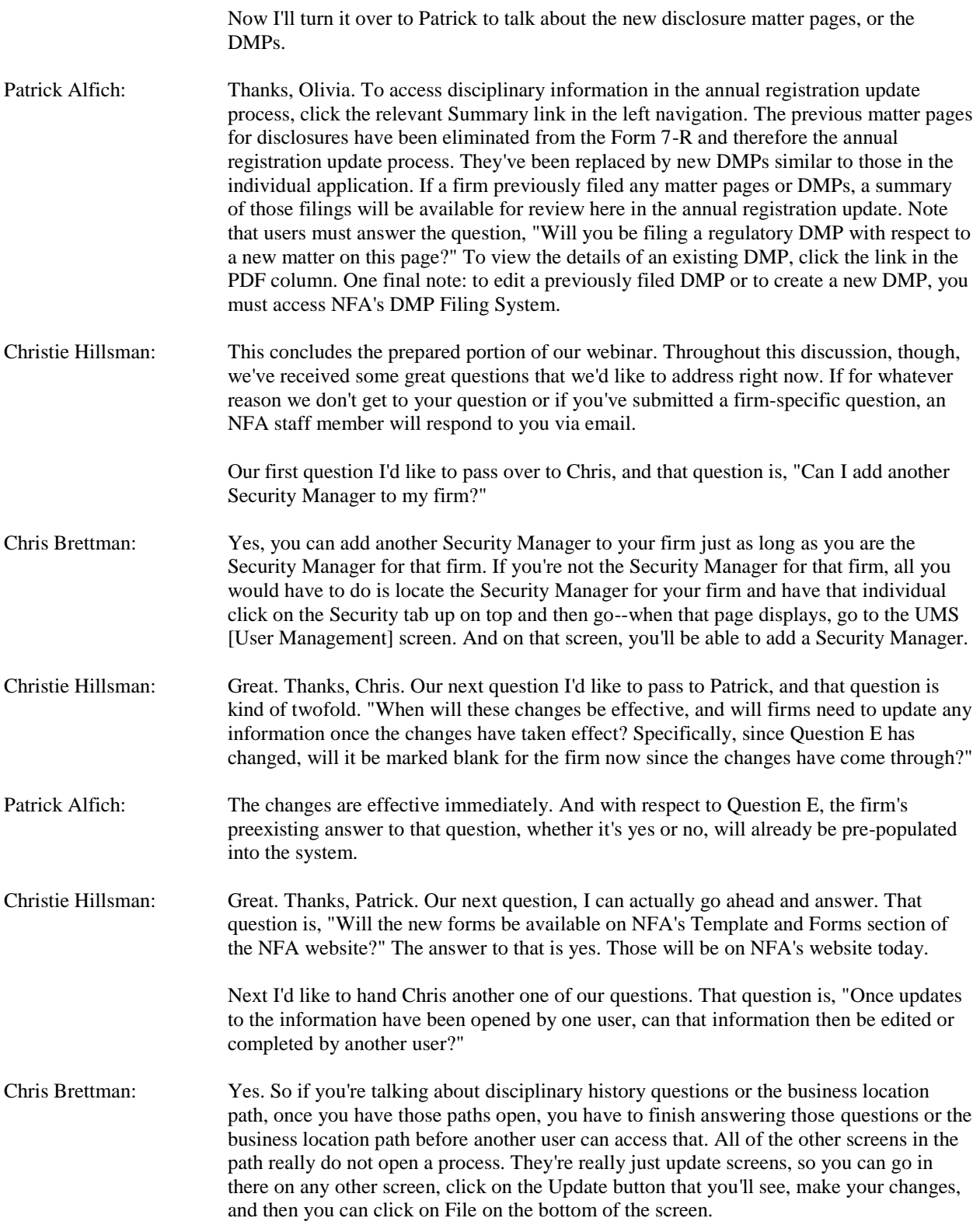

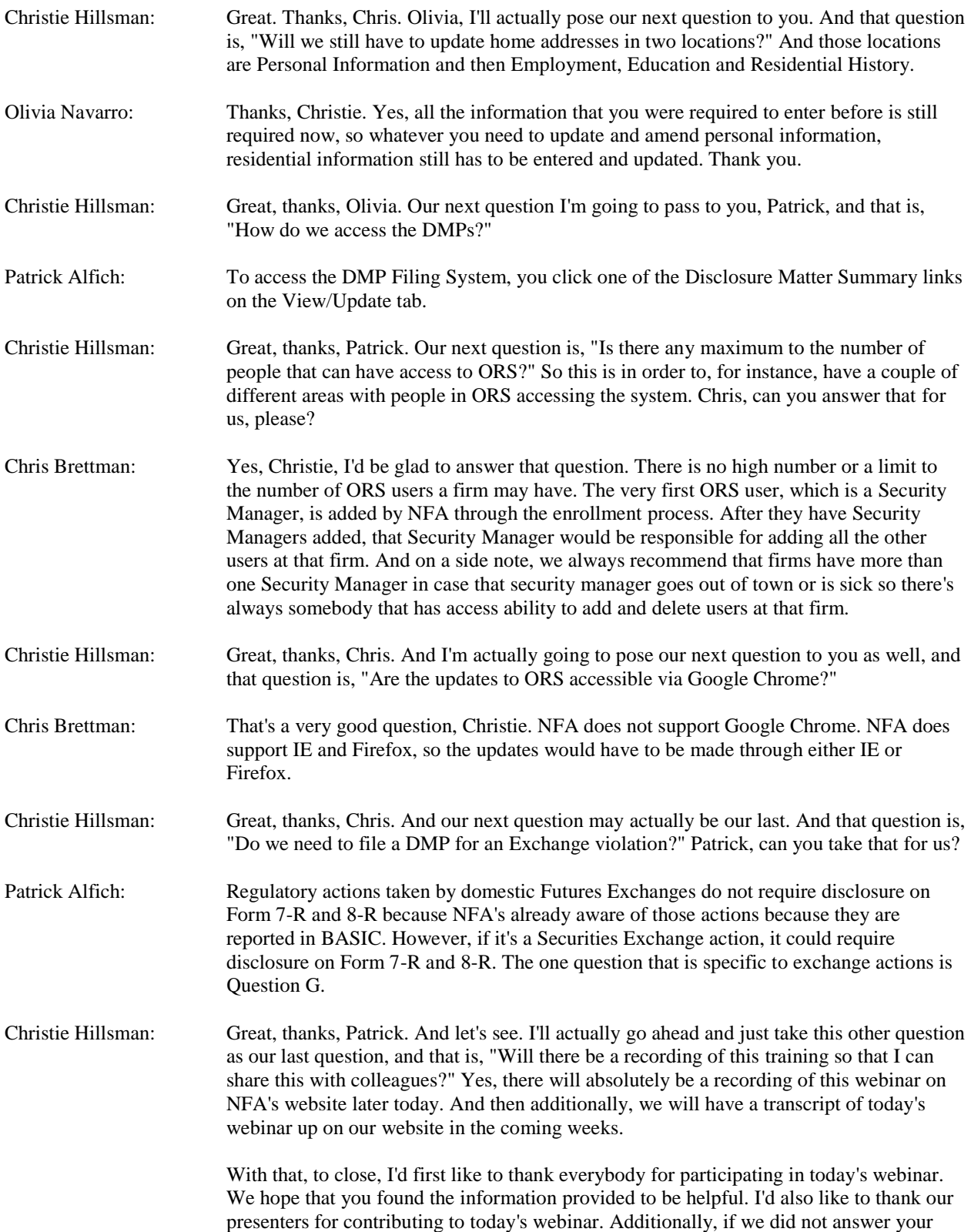

question during today's webinar, an NFA staff member will respond to you with an answer via email, so you can expect to hear from us shortly. And then additionally, you can always contact NFA's Information Center at any time, using the information that's up on your screen.

Again, thanks for participating in today's webinar.